[Podręcznik użytkownika](http://support.edokumenty.eu/trac/wiki/NewBusinessAdmin) > [Moje kontakty](http://support.edokumenty.eu/trac/wiki/NewBusinessAdmin/People) > Dodawanie nowego kontaktu do bazy, modyfikacja i usuwanie istniejącej kartoteki

# **Dodawanie nowego kontaktu do bazy, modyfikacja i usuwanie istniejącej kartoteki**

Zarządzanie kontaktami obejmuje ich dodawanie, modyfikację i usuwanie. Operacje te można wykonywać zarówno z poziomu modułu **Moje kontakty**, jak i w **Kartotece klienta**.

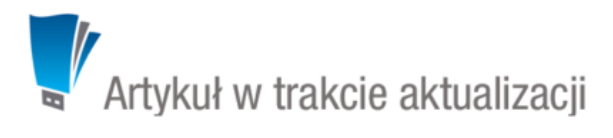

- [Dodawanie kontaktu](https://support.edokumenty.eu/trac/wiki/NewBusinessAdmin/People/AddEditContact#point1)
- [Modyfikacja istniejącego kontaktu](https://support.edokumenty.eu/trac/wiki/NewBusinessAdmin/People/AddEditContact#point2)
- [Usuwanie kontaktu](https://support.edokumenty.eu/trac/wiki/NewBusinessAdmin/People/AddEditContact#point3)

#### **Dodawanie kontaktu**

Dodawanie kontaktu jest możliwe na dwa sposoby

- po kliknięciu **Nowa** w **Menu górnym** (*[Rysunek 1](http://support.edokumenty.eu/trac/wiki/NewBusinessAdmin/People)*)
- z poziomu **Osobistej książki adresowej** (*patrz: [Osobista książka adresowa](http://support.edokumenty.eu/trac/wiki/NewBusinessAdmin/People/AddressBook)*).

Niezależnie od wykonanej czynności, dodawanie nowego kontaktu polega na wypełnieniu i zapisaniu danych w zakładkach w oknie **Osoba kontaktowa**.

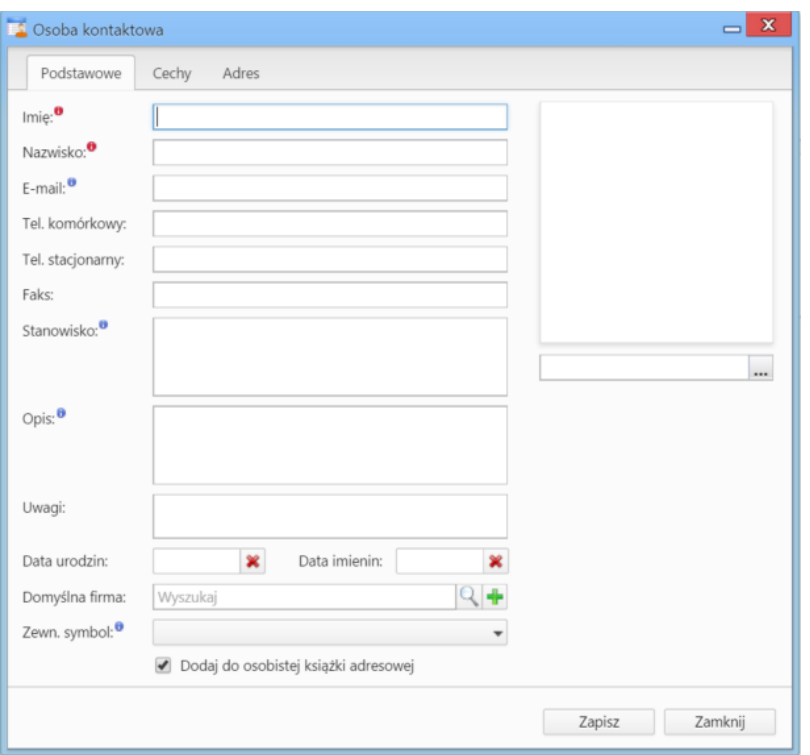

*Rysunek 1.1: Okno dodawania nowego kontaktu, zakładka Podstawowe*

Obowiązkowo uzupełniamy pola **Imię** oraz **Nazwisko**. Kontakt możemy powiązać z [kontrahentem](http://support.edokumenty.eu/trac/wiki/NewBusinessAdmin/Clients) lub umieścić go w [Osobistej książce adresowej.](http://support.edokumenty.eu/trac/wiki/NewBusinessAdmin/People/AddressBook) Jeśli klient nie istnieje, możemy dodać do po kliknięciu **+**, wypełnieniu formularza i kliknięciu **Zapisz**. Aby dodać grafikę (np. zdjęcie osoby kontaktowej lub logo firmy, którą reprezentuje), klikamy ikonę , po czym wybieramy grafikę z dysku i klikamy **Otwórz**. Po załadowaniu pliku graficznego, obok jego podglądu zostanie wyświetlona ikona kosza na śmieci. Klikając tę ikonkę możemy usunąć grafikę.

#### **Uwaga**

Jeśli odznaczymy checkbox **Dodaj do osobistej książki adresowej**, musimy powiązać kontakt z kontrahentem. W przeciwnym wypadku zapis nie

będzie możliwy.

### **Uwaga**

Jeśli nie dodamy kontaktu do **Osobistej książki adresowej**, nie zostanie on wyświetlony na liście kontaktów w oknie głównym modułu **Moje kontakty**, będzie natomiast widoczny w zakładce **Osoby kontaktowe** w [kartotece wybranego kontrahenta.](http://support.edokumenty.eu/trac/wiki/NewBusinessAdmin/Clients/Profile)

Zawartość zakładki **Cechy** może być indywidualna dla każdej firmy i jest zależna od [konfiguracji.](http://support.edokumenty.eu/trac/wiki/NewBusinessAdmin/Settings/ControlPanel/People) Przykładową zawartość ilustruje *Rysunek 1.2*.

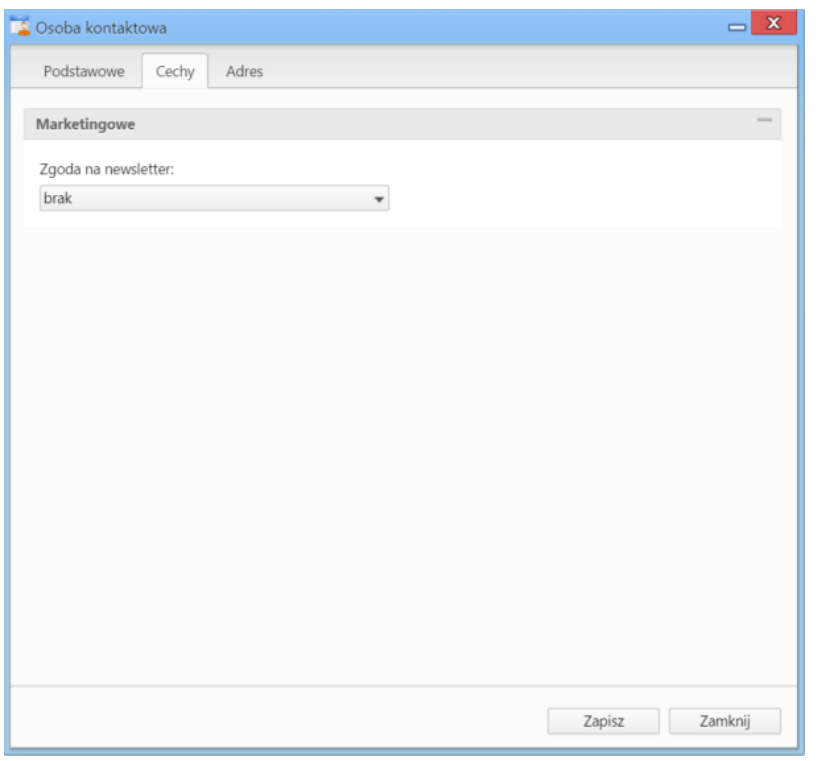

*Rysunek 1.2: Okno dodawania nowego kontaktu, przykładowa zakładka Cechy*

W zakładce **Adresy** (*Rysunek 1.3*) definiujemy adres osoby kontaktowej. Do wyboru mamy dwie opcje:

- przypisanie jednego z adresów znajdującego się w [bazie klientów](http://support.edokumenty.eu/trac/wiki/NewBusinessAdmin/Clients) poprzez zaznaczenie opcji **wybierz z dostępnych adresów klienta** i wybór adresu (z listy rozwiniętej) po wpisaniu frazy w polu **Wyszukaj** i kliknięciu ikony lupy.
- wypełnienie formularza po zaznaczeniu opcji **zastosuj podany adres** lub po zaznaczeniu checkboxa **powiąż z domyślnym adresem klietna** utworzone zostanie powiązanie z adresem domyślnym klienta wskazanego w zakładce **Podstawowe** w polu **Domyślna firma**, a poniższy formularz zostanie automatycznie uzupełniony domyślnymi danymi adresowymi kontrahenta po kliknięciu przycisku **Zapisz**.

#### **Uwaga**

Jeśli powiążemy kontakt z domyślnym adresem klienta, aktualizacja w [kartotece klienta](http://support.edokumenty.eu/trac/wiki/NewBusinessAdmin/Clients/Profile) spowoduje automatyczną aktualizację danych w zakładce **Adres**.

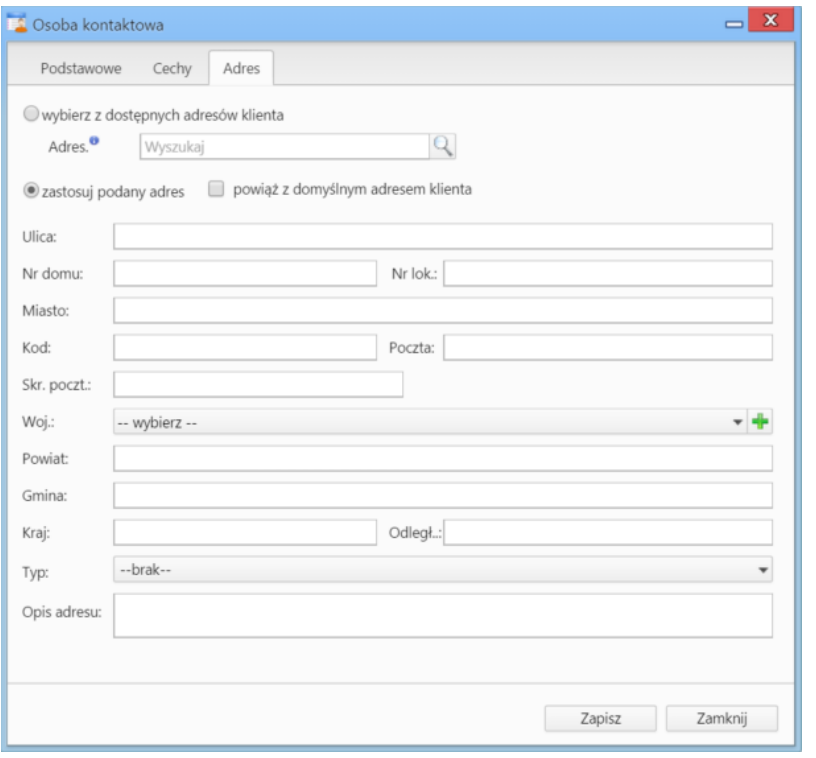

*Rysunek 1.3: Okno dodawania nowego kontaktu, zakładka Adres*

## **Modyfikacja istniejącego kontaktu**

W zależności od tego, czy kontakt został dodany do **[Osobistej książki adresowej](http://support.edokumenty.eu/trac/wiki/NewBusinessAdmin/People/AddressBook)**, czy nie, istnieje kilka ścieżek przejścia do edycji kontaktu.

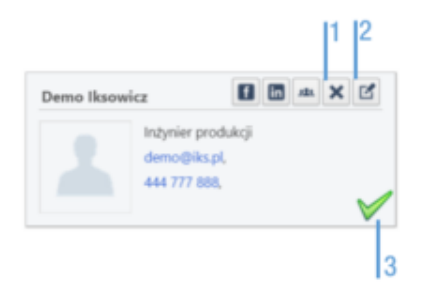

*Rysunek 1.4: Widok pojedynczego kontaktu na liście*

- 1. Kontakty z **Osobistej książki adresowej**
- klikamy wybraną *wizytówkę* na liście (pojawia się ikona 3 (*Rysunek 1.4*)), po czym klikamy ikonę **Edycja** w pasku narzędzi (*[Rysunek 1](http://support.edokumenty.eu/trac/wiki/NewBusinessAdmin/People)*)
- kierujemy kursor na *wizytówkę* i klikamy ikonę 2 (*Rysunek 1.4*)
- Z poziomu widoku **[Osobistej książki adresowej](http://support.edokumenty.eu/trac/wiki/NewBusinessAdmin/People/AddressBook)**
- 1. Kontakty z **Pełnej książki adresowej**
- z poziomu widoku **[Pełnej książki adresowej](http://support.edokumenty.eu/trac/wiki/NewBusinessAdmin/People/AddressBook)**
- z poziomu zakładki **[Osoby kontaktowe](http://support.edokumenty.eu/trac/wiki/NewBusinessAdmin/Clients/Profile#point5)** w **[kartotece klienta](http://support.edokumenty.eu/trac/wiki/NewBusinessAdmin/Clients/Profile)**

Niezależnie od wyboru ścieżki, okno edycji kontaktu jest dla wszystkich kontaktów takie samo (*Rysunek 1.5*).

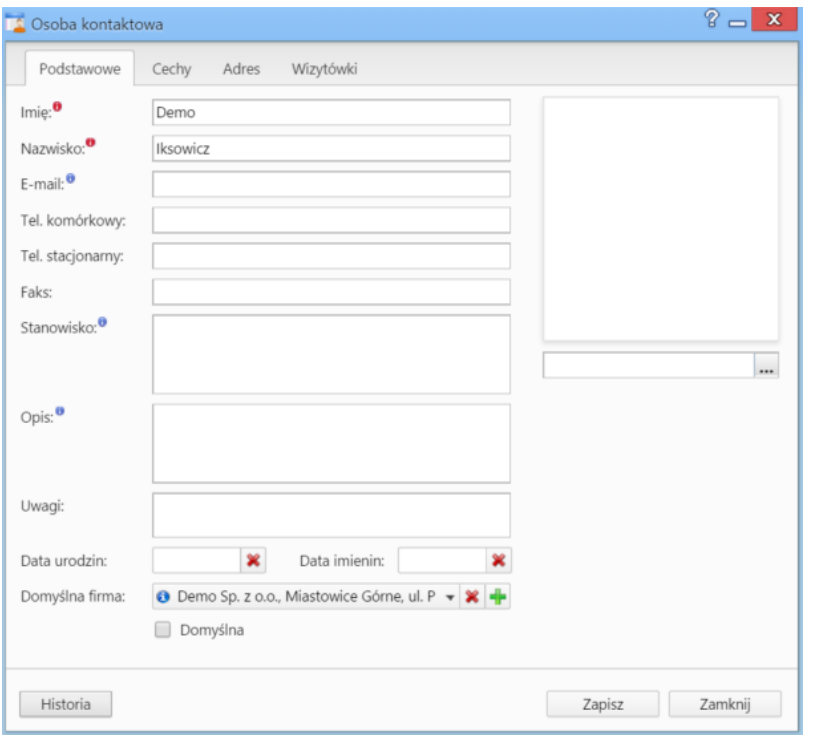

*Rysunek 1.5: Okno edycji kontaktu*

Okno to nieznacznie różni się od okna dodawania kontaktu. W każdej zakładce w lewym dolnym rogu wyświetlony jest przycisk **Historia**, którego kliknięcie powoduje otwarcie okna z informacjami na temat zmian (*Rysunek 1.6*). Dane zgromadzone na liście **Historia zmian** możemy zawężać korzystając z [wyszukiwarki i filtrów](http://support.edokumenty.eu/trac/wiki/NewBusinessAdmin/Search) umieszczonych po lewej stronie.

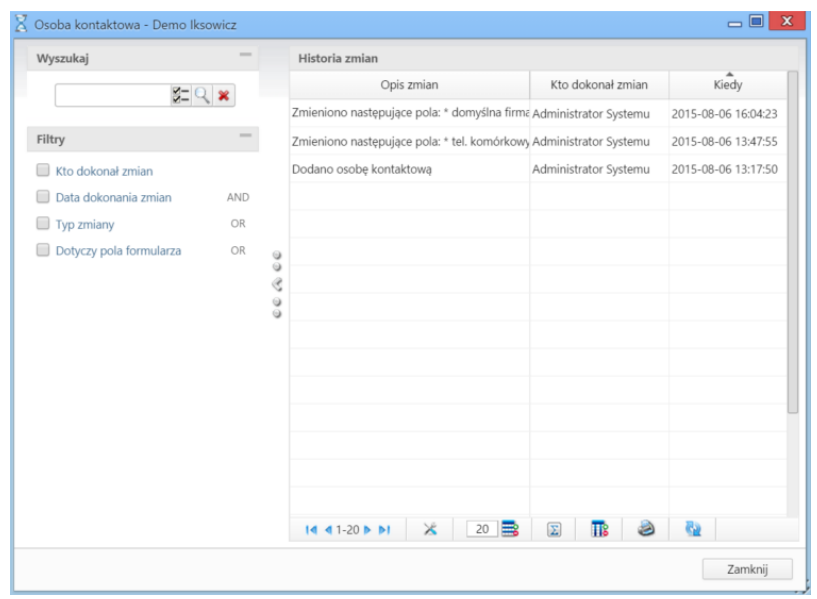

*Rysunek 1.6: Okno historii zmian w kontakcie*

Dodatkową zakładką wyświetlaną w oknie edycji kontaktu jest zakładka **Wizytówki** (*Rysunek 1.6*), która zawiera listę kontrahentów powiązanych z kontaktem. Kolejne rekordy będą dopisywane do listy, jeślli dana osoba zostanie przypisana do kontrahenta w zakładce **Osoby kontaktowe** w [kartotece](http://support.edokumenty.eu/trac/wiki/NewBusinessAdmin/Clients/Profile#point5) [klienta](http://support.edokumenty.eu/trac/wiki/NewBusinessAdmin/Clients/Profile#point5).

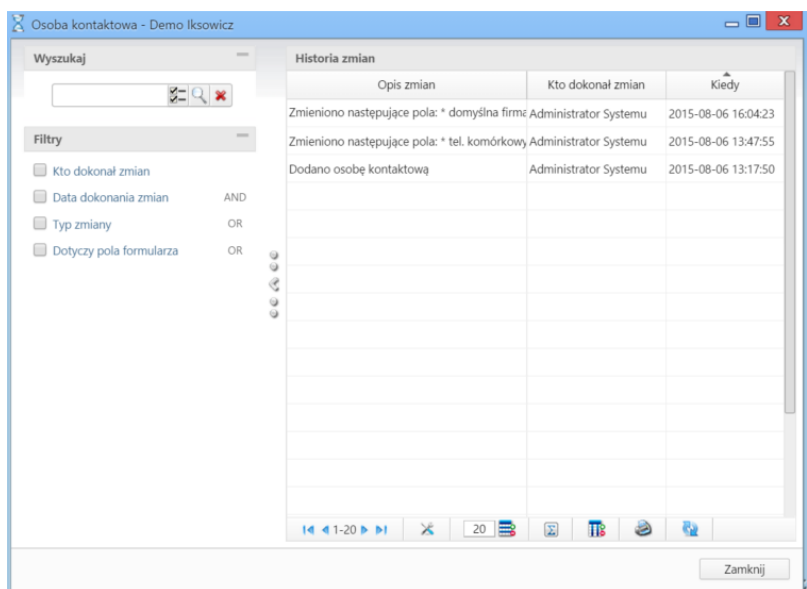

*Rysunek 1.6: Okno historii zmian w kontakcie*

### **Usuwanie kontaktów**

Usuwanie kontaktu jest możliwe jedynie wtedy, kiedy jest on w **[książce adresowej](http://support.edokumenty.eu/trac/wiki/NewBusinessAdmin/People/AddressBookOsobistej)**. Aby usunąć kontakt możemy wybrać jedną z dwóch ścieżek:

- aby usunąć kilka kontaktów równocześnie, zaznaczamy je na liście przytrzymując klawisz **Ctrl** (na *wizytówkach* pojawi się wtedy ikona 3, *Rysunek 1.4*), po czym klikamy ikonę **Usuń** w pasku narzędzi (*[Rysunek 1](http://support.edokumenty.eu/trac/wiki/NewBusinessAdmin/People)*).
- Pojedynczy kontakt z poziomu listy możemy usunąć kierując kursor na *wizytówkę* i klikając ikonę 1, *Rysunek 1.4*.

### **Uwaga**

Usuniętych kontaktów nie można przywrócić.